## **Utry - Prezervál**

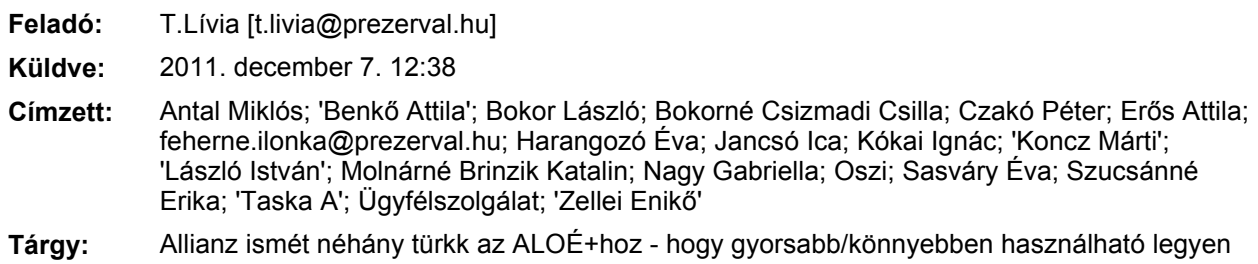

**Fontosság:** Sürgős

**From:** Dániel Erika [mailto:erika.daniel@allianz.hu] **Sent:** Wednesday, December 07, 2011 12:37 PM **To:** undisclosed-recipients: **Subject:** ismét néhány türkk az ALOÉ+hoz - hogy gyorsabb/könnyebben használható legyen **Importance:** High

Kedves Partnereink,

Szeretnék segíteni, hogy könnyben eligazodjatok az ALOÉ+ban és ezzel időt spóroljatok:

1. Beküldés

‐ a **PISZKOZATOK** menüpontból – Lista megjelenítése – elő lehet hívni a kalkulált flottákat - ezután ismét meg kell adni az ügyfélszáma kezelőjét  $\rightarrow$ 

a.) **ügyfélszámla tulajdonos**  $\rightarrow$ ilyenkor az ügyfélszámla tulajdonosának lesz jogosultsága a számla zárása előtt ellenőrizni a számla állását, tehát ilyenkor tud törölni, vagy hozzáadni. Azonban ekkor csak ő tud rajta módosítani, ezért az ügyfél adatait kell megadni pl: email cím, mobilszám. A felület *regisztrációjához* szükséges az ügyfél adatainak megadása, anélkül nem fog tudni belépni, így nem fog tudni módosítani. Ebben az esetben az ügyfélszámla tulajdonos kezelője és annak elérhetőségei megegyeznek az ügyfélszámla tulajdonoséval, tehát az ügyféllel.

b.) **biztosításközvetítő** → Amennyiben az ügyfél nem kíván foglalkozni az ügyfélszámla ügyintézésével megjelölheti biztosításközvetítőjét is, tehát az alkuszt! Ehhez viszont *szükséges megadni* az *ügyfél elérhetőségeit* is (ügyfélszámla tulajdonos ügyintézője, email címe, mobil száma) és ezután lehet megadni az *alkusz/biztosításközvetítő elérhetőségeit* (ügyfélszámla kezelő email címe, mobil száma). Ez azért van, mert az ügyfél ekkor kap egy *nézegető* felületet, a biztosításközvetítő pedig az ALOÉ+ felületén keresztül tud a számla zárása előtt ellenőrizni a számla összetételét.

‐ mindkét esetben a számla lezárást követően a kiküldött számla ellenértékét kell az ügyfélnek fizetnie, ha többet fizet az ügyfél, akkor a túlfizetést visszautaljuk, azonban ha kevesebbet – tehát nem követi nyomon a számla összetételét – akkor *VISSZAUTALJUK* az összeget és díjjal nem rendezetté vállnak a szerződései.

‐ a **BEKÜLDÉS** gomb a NYOMTATÁS ismét rákattintása után jelenik meg. A BEKÜLDÉS gombra rá kell kattintani ahhoz, hogy a flotta felület és az ügyfélszámla létrejöjjön. A MID Office az ALOÉ+ban készített ajánlatokat nem tudja lezárni.

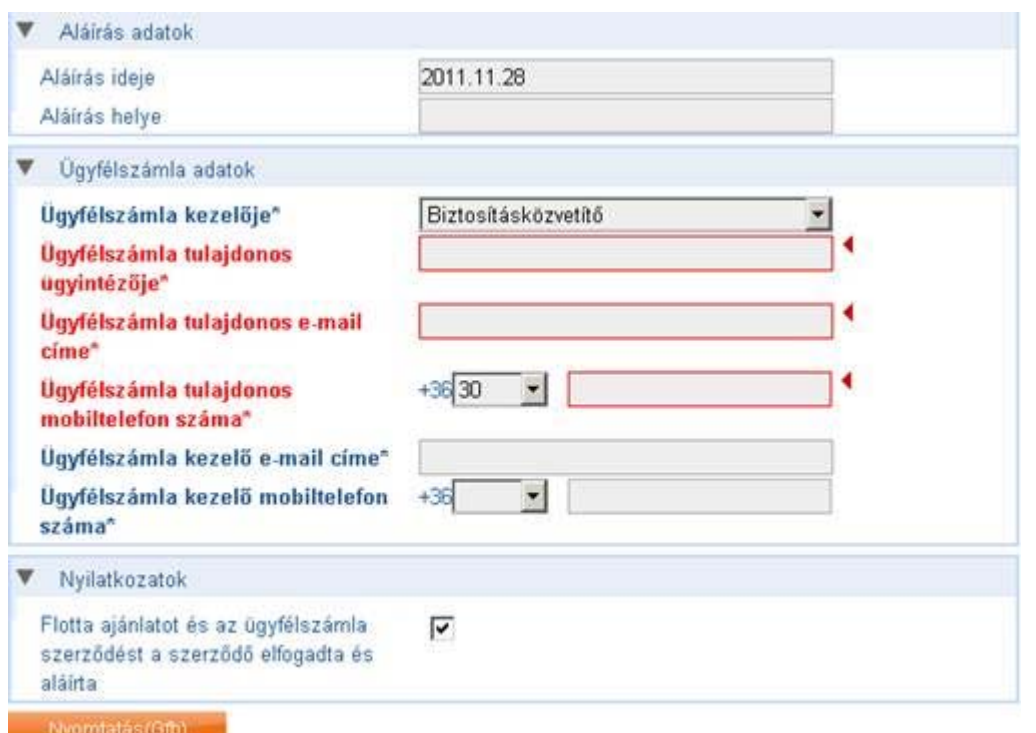

2. Gépjárművek feltöltése

‐ a gépjárművek feltöltését az ALOÉ+ban Gépjármű/Flotta/Adatközlő betöltése/**GFB vagy díjtételes casco** → tarifális casco flottát még nem lehet betölteni

‐ itt a Sablon excel fájlt le kell tölteni és felvinni benne az adatokat, ami **kötelező:**

a.) ügynökszám  $\rightarrow$  az a szám, amivel beléptél az ALOÉ+ban, vagy amit jobbra fent a HUFA: ... ()-ben látsz b.) flottaszerződés száma  $\rightarrow$  ez az az F szám, ami az ajánlaton van, ezért kell először lezárni az 1.

lépésben a flottát, mert ha nincs lezárva nem tudtok alátölteni gépjárműveket

c.) szerződő adószáma  $\rightarrow$  a megadott formában, kötőjellel elválasztva

d.) sorszám

c.) szerződésszám → az autó szintű szerződésszámot **NEM** kell megadni, a rendszer automatikusan adja

d.) kockázatviselés kezdete  $\rightarrow$  2012.01.01.

e.) rendszám

f.) forgalmi engedély száma / alvázszám  $\rightarrow$  ebből elegendő csak az egyiket megadni

g.) jármű fajtája, használati mód  $\rightarrow$  mindkettőt meg kell adni, ki kell választani a lenyíló ablakból

h.) Évfordulós átkötés vagy DNF újrakötés  $\rightarrow$  a lenyíló ablakból az IGEN-t kell kiválasztani, hiszen évfordulós átkötésről van szó

i.) Értékesítőt és telephely azonosítót → NEM kell megadni, csak ha az előző mező nem átkötés vagy újrakötés lett volna, akkor kellene megadni

j.) B/M osztály  $\rightarrow$  előre mutató B/M osztályt kell megadni, ami 2012ben várható az ügyfélnek k.) adásvétel kelte → NEM kell megadni, hiszen nem vétel, hanem átkötés

l.) előzmény biztosító, előzmény kötvényszám  $\rightarrow$  meg kell adni, a KÁNY rendszerből való B/M besorolás lekéréshez, illetve enélkül az átkötést nem fogja engedni bedolgozni

m.) kiegészítők  $\rightarrow$  az excel második fülén olvasható, hogy hogyan kell beleírni.

‐ ezután le kell menteni a saját gépre, amire ügyelni kell a fájl név megadásánál:

a.) xls formátumot ismeri (xlsx‐et nem lehet feltölteni)

b.) a fájl név megadásánál **NE** tartalmazzon ékezetes betűt, szóközt és bármilyen különleges karaktert. A legjobb, ha egybeírva, ékezetek nélkül mentjük le a fájlt

c.) mentés

‐ vissza az ALOÉ+ba, **Fájl kiválasztása** Æ ami az előbb lementésre került fájlt kell kiválasztani

‐ **FELTÖLT** Æ ez egy előzetes formai ellenőrzés. Ha ez **SIKERTELEN**, akkor rá kell kattintani a **HIBÁK** 

**LETÖLTÉSÉRE**, ami az excel táblában bekeretezi, hogy milyen hibákat kell javítani. Ezután ismét le kell menteni és ismét Fájl kiválasztása/Feltölt

- ha a feltöltés sikeres, akkor a **FELDOLGOZÁS INDÍTÁSÁra** rá kell kattintani → így kerül be ténylegesen a rendszerbe. Ha ez a lépés kimarad, akkor nem kerül be a rendszerünkbe, így nem képződik szerződésszám, nem kerül rá a számlára sem.

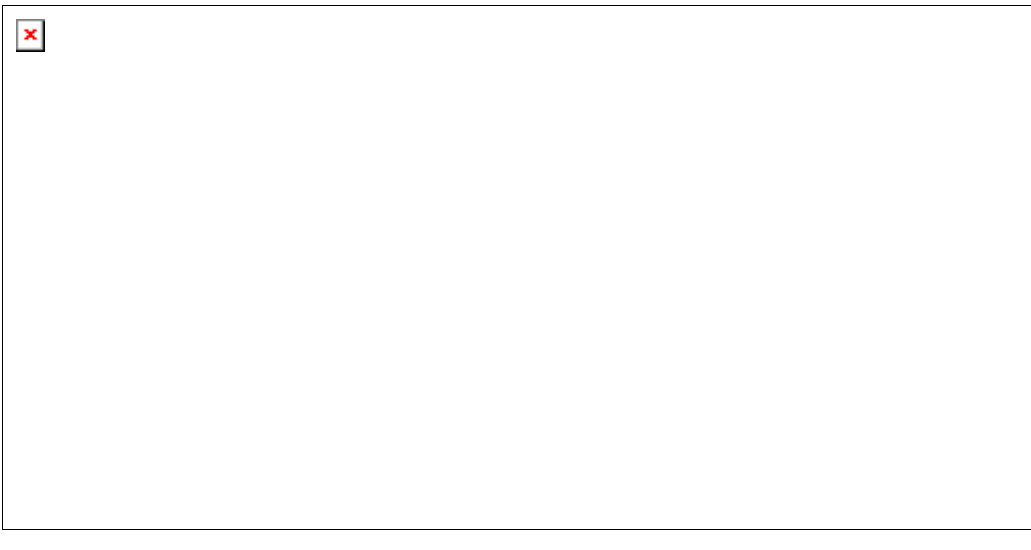

## 3. Ellenőrzés

‐ az utolsó lépés, enélkül nem lehet biztos, hogy valóban bekerül a rendszerbe

**- HÁTTÉRFOLYAMATOK → KERESÉS** 

‐ itt be kell határolni, hogy kb. melyik lehet az, amit te töltöttél fel (dátum, óra, perc)

- meg kell nézni a sátuszt  $\rightarrow$  KÉSZ (ez már feldolgozásra került, letölthető). Ez NEM jelenti automatikusan, hogy betöltötte a rendszerbe, hanem, hogy a feldolgozása megtörtént. A tényleges

eredményként ki kell választani és leellenőrizni.

‐ csak azt engedi megnyitni, amit te hoztál létre

‐ mellette a kis négyzetbe egy pipát kell rakni

‐ ezután megjelenik egy új ablak, amiből egyértelműen látszik, hogy mi az ami szerződéssé vált (**SIKERES**, beérkezett a rendszerbe, ezután letölthető a zöldkártya és a díjigazolás), és mi az ami nem vált szerződéssé (**SIKERTELEN**)

‐ ami nem vált szerződéssé, annál az **EREDMÉNY LETÖLTÉSÉvel** megállapítható, hogy mi volt az a hiba, amiért nem érkezett meg a rendszerünkbe*. Leggyakoribb hiba*, hogy a megadott rendszám/alvázsszám/forgalmi engedély száma nem egyezik a BM‐mel (iGFB), ekkor ellenőrizni kell ismét az adatokat, javítani és ismét beküldeni.

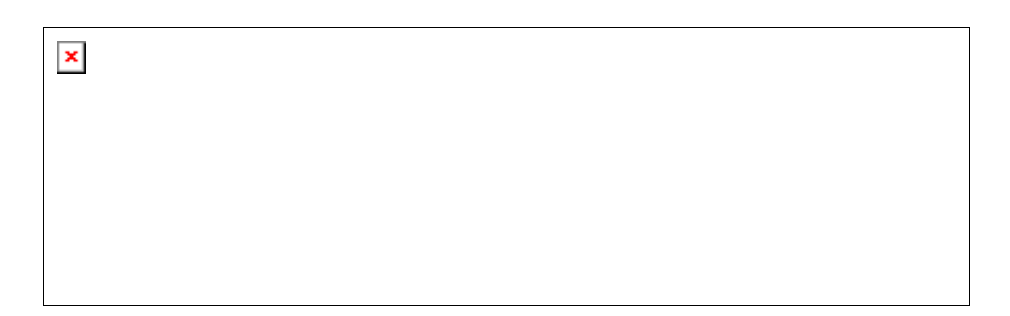

## **MINDEN ESETBEN KÉRJÜK ELLENŐRIZNI –** *utólag is lehet* **‐ A FELTÖLTÖTT ADATOKAT, MERT NEM VÁLLNAK SZEZRŐDÉSSÉ A SIKERETLEN STÁTUSZÚ BETÖLTÉSEK!**

Remélem tudtam segíteni, kérem tájékoztassátok kollégáitokat is.

Köszönöm

üdv.

Dániel Erika Értékesítési tanácsadó

Allianz Hungária Biztosító Zrt. Független Közvetítői Igazgatóság Mobil: 30/820-27-88 --------------------------

Alkuszi Call Center: 06- 1/237-23-44 06-30/344-00-10 Állománykezelés: ugyfelkezeles nyugatak@allianz.hu Lakossági igazolások: fedig.eng\_NyugatAK@allianz.hu Ajánlatkérések: mid\_alkusz@allianz.hu Flotta ajánlatkérések: mid\_flotta@allianz.hu Vállalati vagyon és felelősség igazolások: fedig.eng NyugatAK@allianz.hu Hibabejelentés: *helpdesk@allianz.hu* **vagy** *06 (1) 451-9-115*

Gondoljon a környezetre, mielőtt kinyomtatja ezt az e-mailt. Please consider the environment before printing this e-mail.

Figyelem! Jelen üzenet bizalmas információkat, üzleti titkokat és személyes adatokat tartalmazhat, s azt kizárólag annak címzettje ismerheti meg. Az üzenet illetéktelen megismerése, továbbítása, tárolása vagy az azzal végzett bármely más művelet szigorúan tilos és azt a törvény bünteti. Ha jelen üzenetet Ön tévedésből kapta, kérjük, értesítse a feladót e-mailen vagy egyéb módon (Allianz Hungária Zrt., 1087 Budapest, Könyves Kálmán krt. 48-52., tel.: belföldről történő hívás esetén 06-40-421-421, illetve külföldről történő hívás esetén pedig +36-1-2372-372 ), majd törölje a kapott üzenetet. A jelen üzenet küldőjének elektronikus levélcímére való üzenetküldéssel Ön hozzájárul ahhoz, hogy a levél tartalmát az Allianz Hungária Zrt.-nek a címzetten kívüli kijelölt munkatársa megismerje.